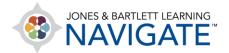

## **How to Add and Configure Course Blocks**

This document provides directions on how you can add and configure course blocks in the right-hand menu. Course Blocks are a variety of tools that may be added to your course as quick-menu items to assist with tracking, navigation, and communication.

1. Toggle on the course **Edit mode** using the button at the top of the page.

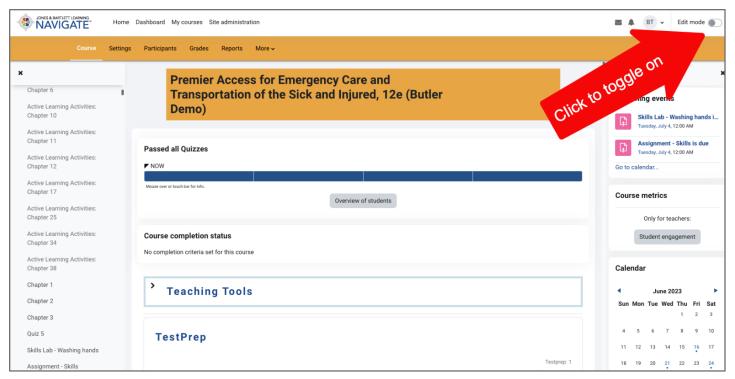

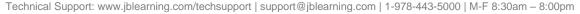

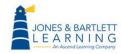

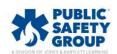

2. Expand the **Course blocks** menu by clicking the menu's **arrow** button on the right side of the page to review your current blocks.

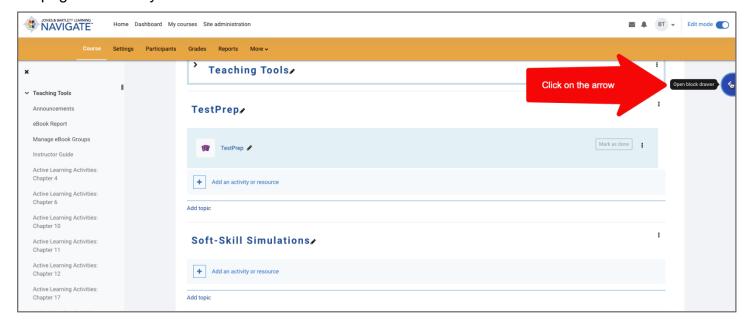

3. To add a new block to the menu, click the **Add a block** button on the right side of the page.

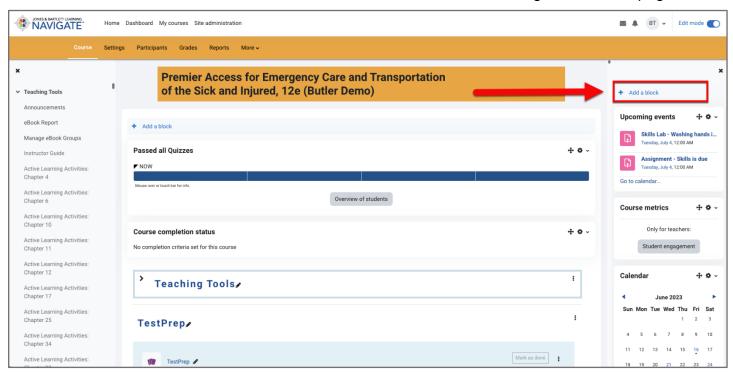

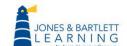

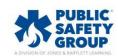

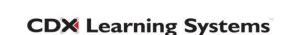

4. This action opens a popup window from which you may select the desired block to add. Please note, blocks that are already in place are not listed here.

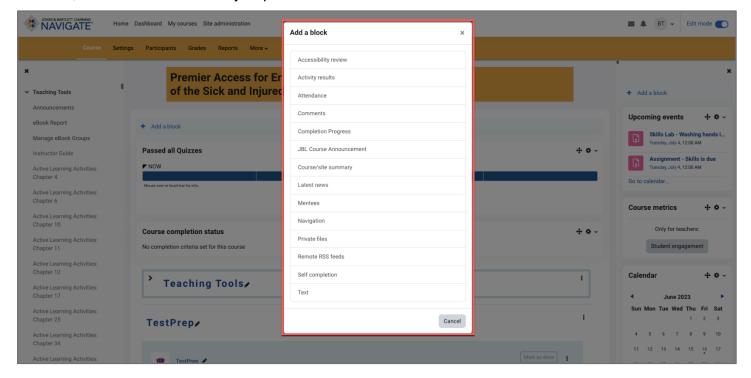

- 5. The **course blocks** that we recommend adding to your course are:
  - Course metrics A reporting tool providing data of individual users' time spent in the course, which is available to instructors only.
  - Upcoming events Displays a list of course activities and events scheduled to occur in the next three weeks.
  - Activities Filtered access to categorized course items, such as Assignments, Forums, Quizzes, and Resources.
  - Administration Quick access menu to your comprehensive course settings in one place.

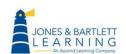

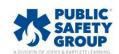

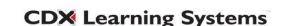

6. Once added, each block may be configured within its own settings. Click on the **Settings** button and then select **Configure block** from the dropdown menu to make any needed adjustments.

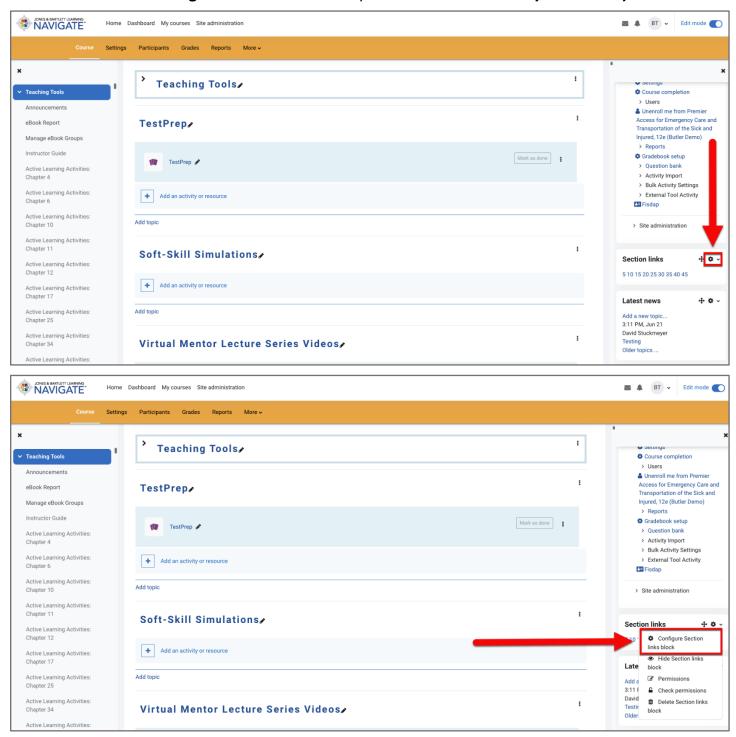

Technical Support: www.jblearning.com/techsupport | support@jblearning.com | 1-978-443-5000 | M-F 8:30am - 8:00pm

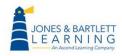

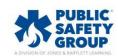

7. Each block may also be placed by clicking and holding its **move** button, and then dragging and dropping it to its desired location.

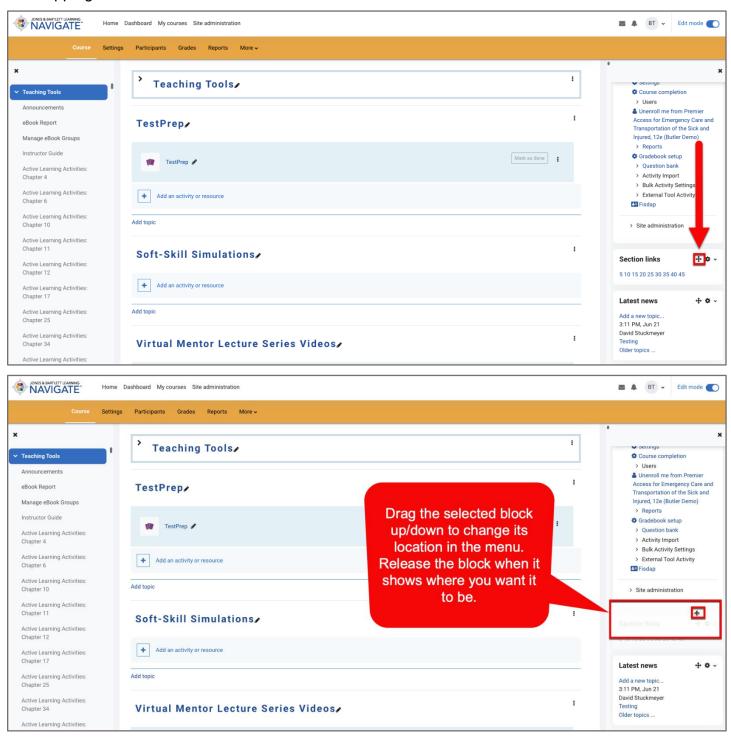

Technical Support: www.jblearning.com/techsupport | support@jblearning.com | 1-978-443-5000 | M-F 8:30am - 8:00pm

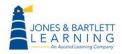

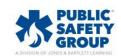

8. To delete a block, expand on the **Settings** option of the block and select the **Delete block** option.

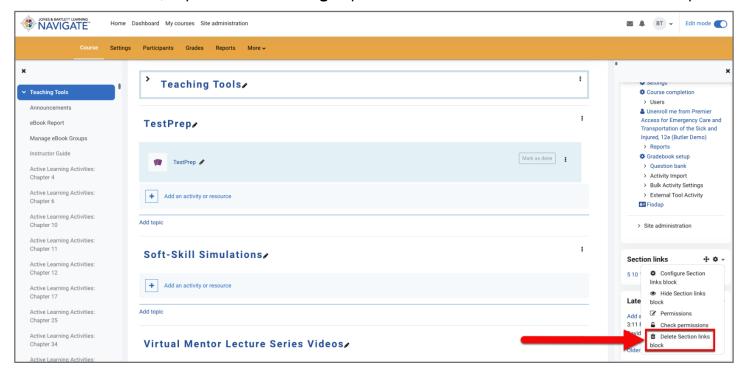

9. Once you are satisfied with your adjustments, toggle off the course **Edit Mode**.

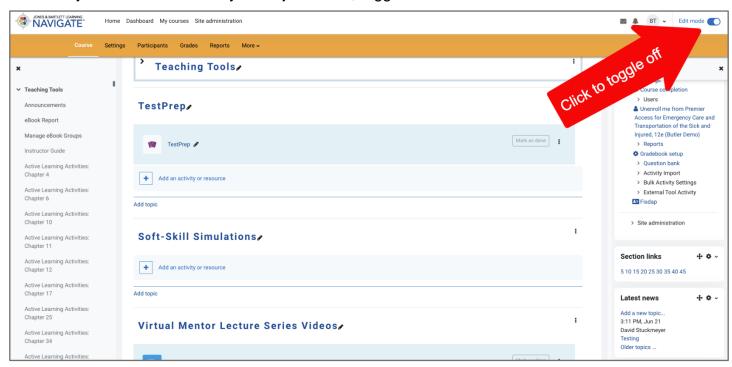

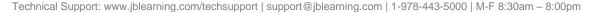

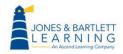

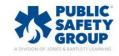